**راهنمای تنظیمات اینترنت اکسپلورر برای دیدگاه 4**

برای وارد شدن به دیدگاه :۴

-۱ با مرورگر اینترنت اکسپلورر

از آدرس

-۲از نوار منو قسمت

-۳ از نوار منو قسمت

<http://office.jahromu.ac.ir:8090/UserLogin.aspx>

Tools - Pop-up Blocker - Turn off Pop-up Blocker

Tools - Campability View setting

دکمه Add را انتخاب کنید تا ادرس ir.ac.jahromu در لیست پایین قرار گیرد.

-۴ از نوار منو

Tools - Internet options

وقتی پنجره internet options باز شد تب دوم security را انتخاب کنید، سپس Trusted site را انتخاب کنید دکمه site را انتخاب کنید

در این پنجره تیک پایین را بردارید و دکمه add را کلیک کنید.

آدرس سامانه اداری در پایین لیست وب سایتها اضافه میشود.

دکمه Ok را کلیک کنید و تنظیماتی که انجام داده اید را تایید کنید.

در صورتی که نسخه سیستم عامل شما ویندوز ۱۱ باشد و یا از نسخه سیستم عامل ویندوز ۱0 بروز شده استفاده میکنید و برای وارد شدن به دیدگاه ۴ از مرورگر اینترنت اکسپلورر به مرورگر مایکروسافت اج منتقل می شود با تنظیمات زیر میتوانید از مایکروسافت اج برای وارد شدن به دیدگاه ۴ بدون هیچ مشکلی استفاده کنید

## **راهنمای تنظیمات مایکروسافت اج برای وارد شدن به دیدگاه :4**

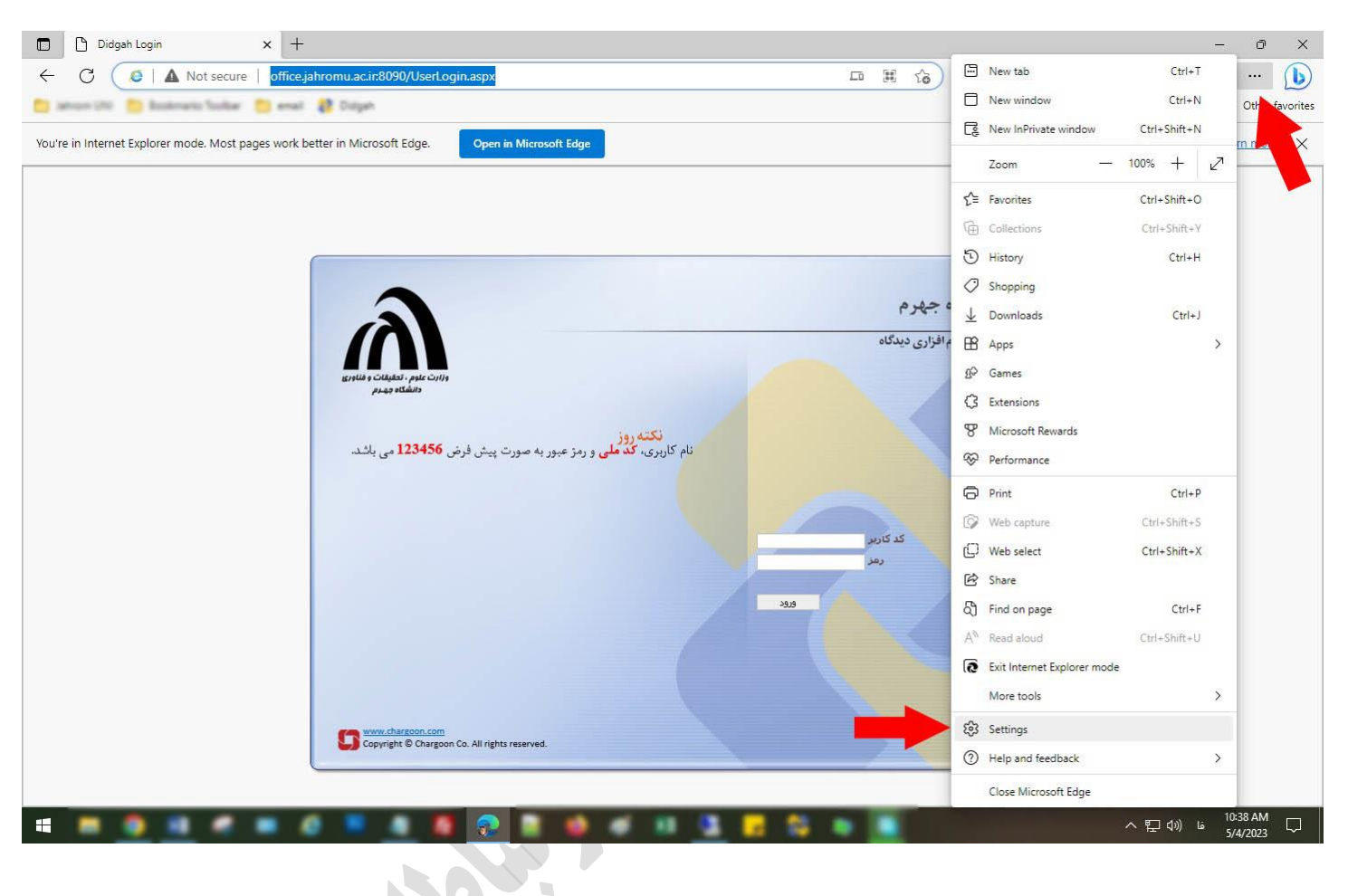

روی سه نقطه از بالای صفحه سمت راست کلیک کنید (setting and more) مطابق تصویر زیر روی Setting کلیک کرده

از تب setting قسمت browser Default مطابق تصویر زیر دسترسی به آدرس دیدگاه ۴ را در حالت Allow قرار داده و با انتخاب دکمه Add آدرس صفحه دیدگاه ۴ ( <http://office.jahromu.ac.ir:8090/UserLogin.aspx>) اضافه کنید. D | D Didgah Login  $\times$   $\otimes$  Settings  $\times$  +  $\mathcal{C}$ @ Edge | edge://settings/defaultBrowser  $\oplus$  $\begin{picture}(22,25) \put(0,0){\dashbox{0.5}(5,0){ }} \thicklines \put(0,0){\dashbox{0.5}(5,0){ }} \thicklines \put(15,0){\dashbox{0.5}(5,0){ }} \thicklines \put(15,0){\dashbox{0.5}(5,0){ }} \thicklines \put(15,0){\dashbox{0.5}(5,0){ }} \thicklines \put(15,0){\dashbox{0.5}(5,0){ }} \thicklines \put(15,0){\dashbox{0.5}(5,0){ }} \thicklines \put(15,0){\dashbox{0.5}(5,0){ }} \thicklines \put(15,0){\dashbox$  $\overline{\mathbb{R}}$  $\leq$  $\Omega$ **3** ☆ 199  $\frac{1}{2}$ **Settings** Default browser Q Search settings Microsoft Edge is your default browser Make default **A** Profiles Privacy, search, and services **Internet Explorer compatibility** hpearance **CD** Sidebar Allow  $\vee$ Allow sites to be reloaded in Internet Explorer mode (IE mode)  $\circled{2}$ Start, home, and new tabs When browsing in Microsoft Edge, if a site requires Internet Explorer for compatibility, you can choose to reload it in Internet Explorer mode Share, copy and paste Internet Explorer mode pages Add od Cookies and site permissions These pages will open in Internet Explorer mode for 30 days from the date you add the page. You have 2 pages that'll automatically open in Internet<br>Explorer mode. **B** Default browser  $\perp$  Downloads Page Date added Expires **& Family** http://office.jahromu.ac.ir:8090/UserLogin.aspx 4/8/2023  $5/8/2023$ Ŵ A<sup>t</sup> Languages **同** Printers  $\Box$  System and performance **Internet Options**  $\mathbb C$ ○ Reset settings D Phone and other devices **☆** Accessibility About Microsoft Edge

بعد از تنظیماتی که انجام دادید یکبار مرورگر را بسته و مجدد اجرا کنید، آدرس دیدگاه ۴ را وارد کنید مشاهده می کنید که در باالی پنجره مایکروسافت اج دکمه مربوط به مود تب اکسپلورر فعال شده است.

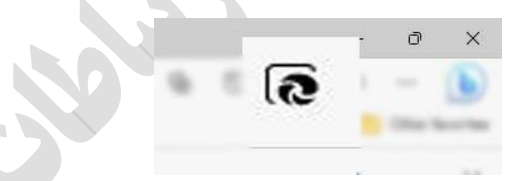

در هر مرحله اگر این صفحه برای شما نمایش داده شد:

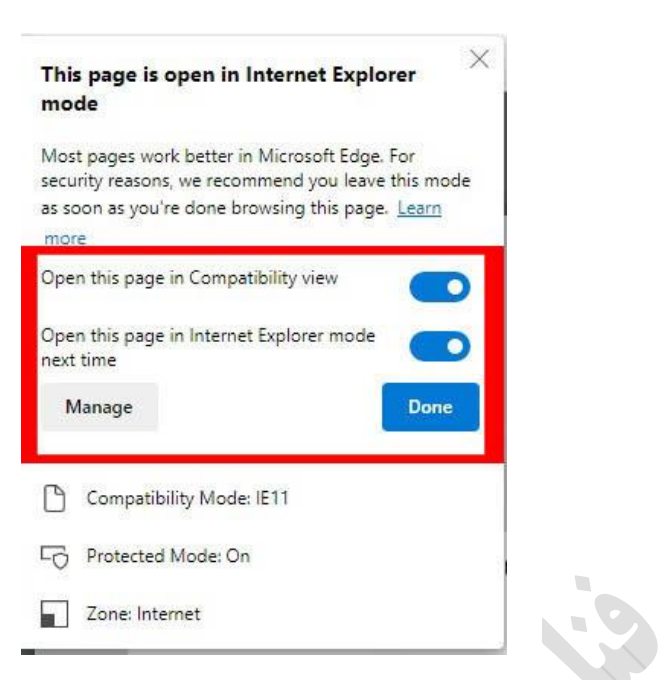

 در open this page in internet Explorer mode next time و open this page in Campatibility view تصویر همانند حالت فعال باشد و کلید Done را کلیک کنید.

همزمان می توانید در تب دیگری از [دیدگاه 5](https://office.jahromu.ac.ir/UserLogin.aspx) برای [سامانه مکاتبات اداری](https://office.jahromu.ac.ir/UserLogin.aspx) استفاده کنید:

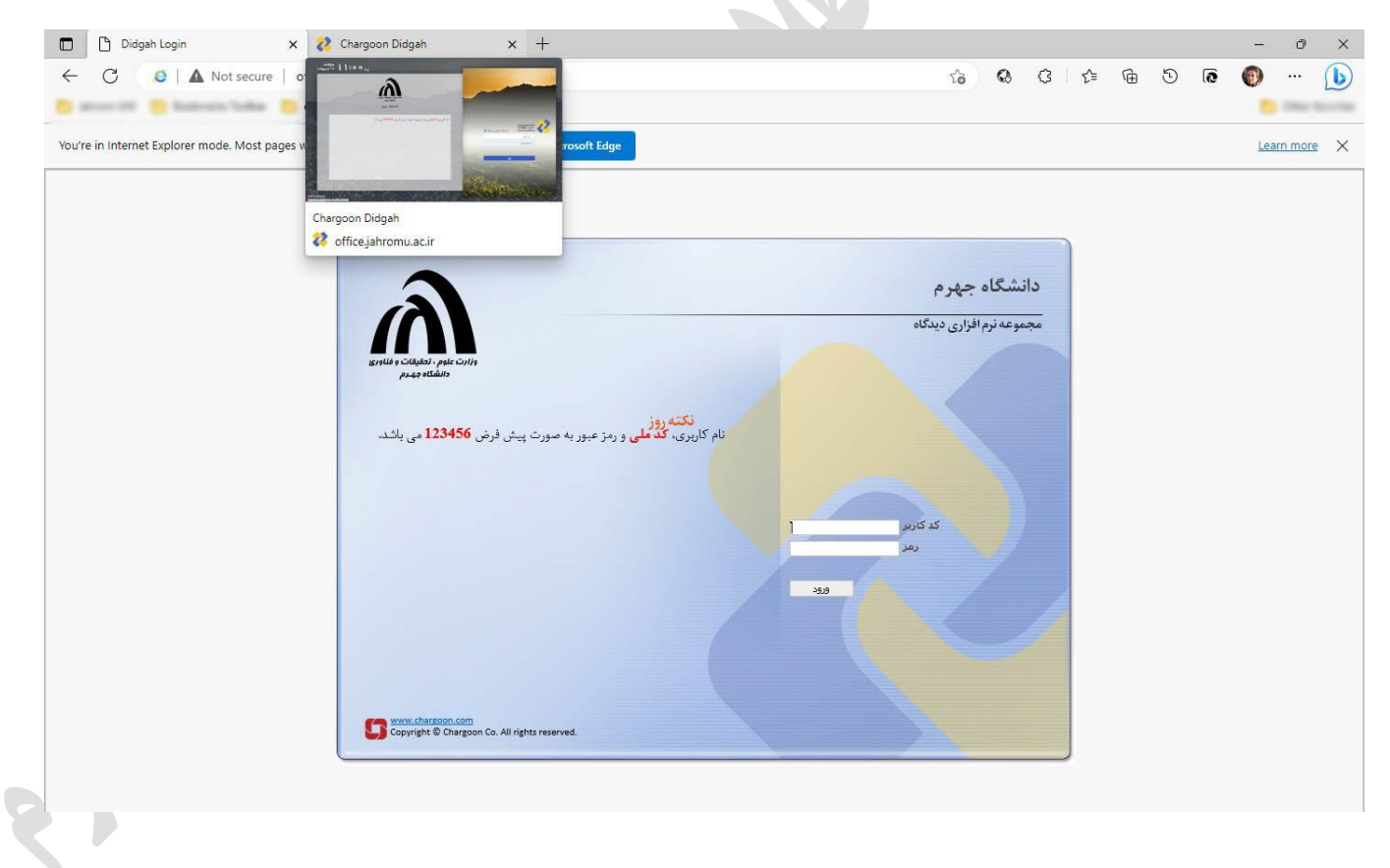